## **Creating indexing configurations**

To improve the efficiency of resource usage, you can index resources and monitor their element usages within the selected scope of the Teamwork Cloud repository. This allows you to see if modifying or deleting certain model elements impacts other models that use these elements.

This chapter explains how to index resources for their element usages within the selected scope of the Teamwork Cloud repository so that later you could query these usages through the modeling tool.

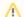

## **Prerequisites**

• To enable this functionality, you need to install Elasticsearch (v7 series) and configure Magic Collaboration Studio. Elasticsearch allows you to

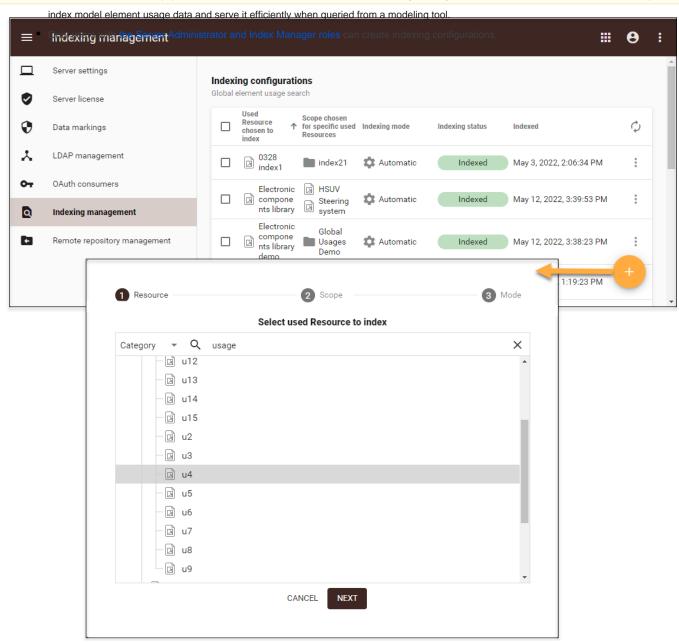

Creating indexing configurations.

To create indexing configurations

1. In the right-side menu of the Settings application, select **Indexing management**.

- on the bottom right corner of the screen as shown in the figure above.
- 3. In the open wizard, select the resource you want to create an indexing configuration for and click Next.

volument usages of indexed resource at a time. Note that it is possible to search for element usages of indexed resources only.

4. Select the scope to search for the element usages of the indexed resource, selected in step 3. Click Next.

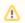

Note on Scope The Scope defines the resources or categories in which the element usages will be searched for. You can select one or several

resources or categories as the indexing scope. If you want to search for the indexed resource element usages in the whole repository,

- 5. In the last stance the wirect an entertier of the resource is automatically indexed every time new project versions are committed in the indexing scope.

  Maroual chloreressource detailed information in the System
  - By specific commit tag the resource is indexed only when new project versions are committed with a specified commit tag in the indexing scepe and specified specific that is indexing mode, and committed where you need to specify the desired committag.

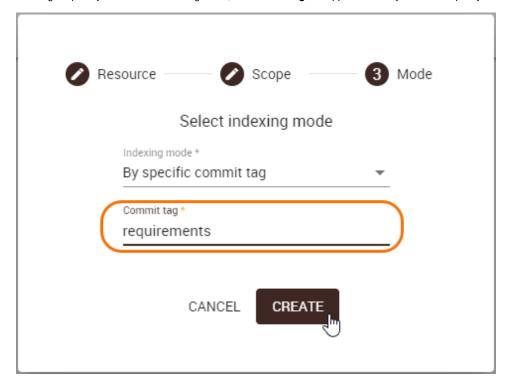

6. Click the Create button.

The created indexing configuration automatically appears in the Indexing configurations list on the content pane. To refresh the indexing status, reload the web page.

## Related pages

- · Global element usage indexing and search
- Global element usage search